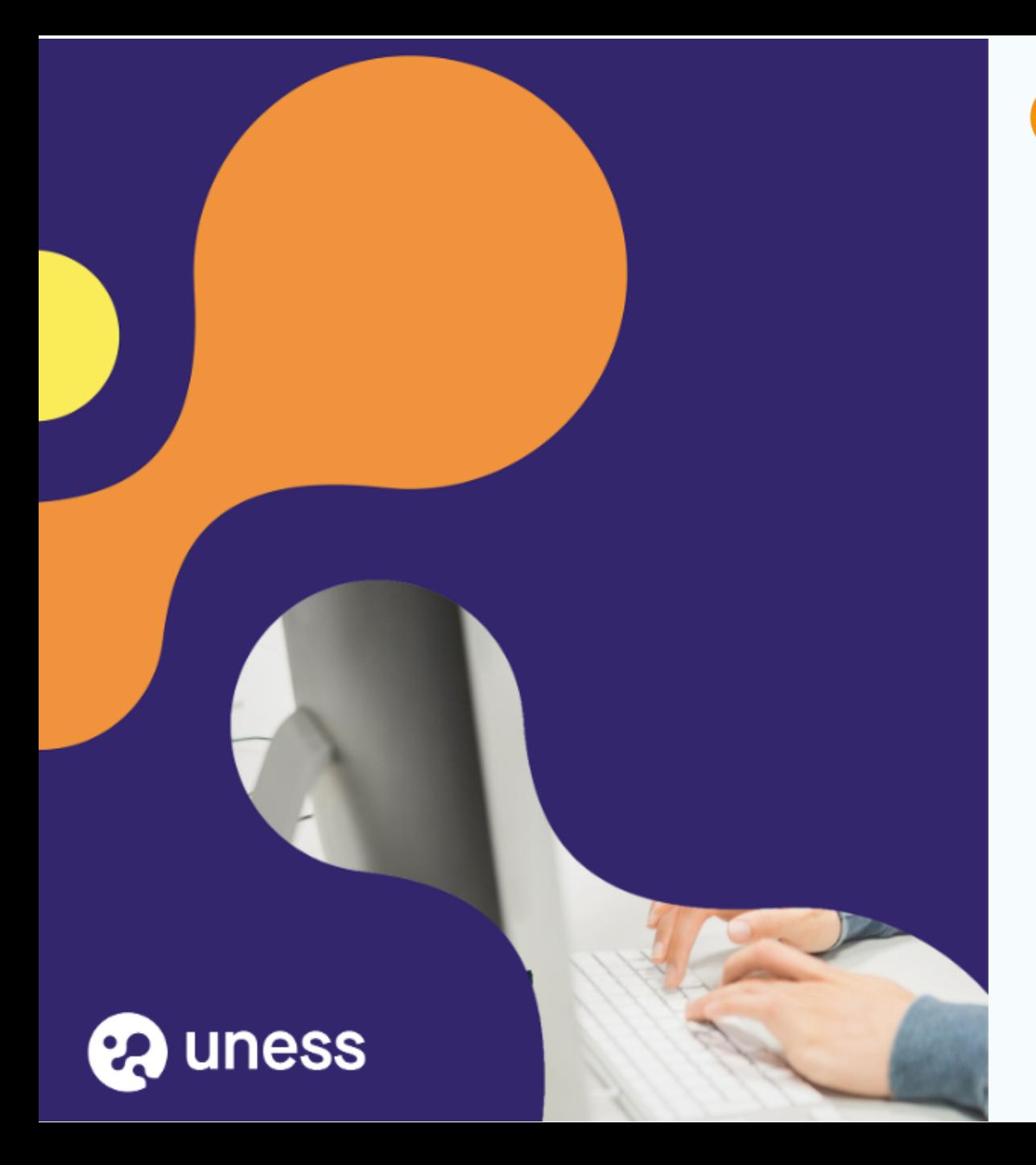

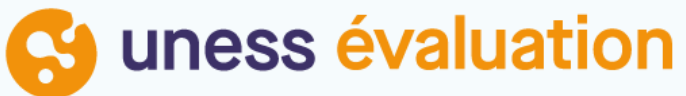

# **Création TCS**

#### **43** uness évaluation studio  $\equiv$

#### A Magali DECLERK Y

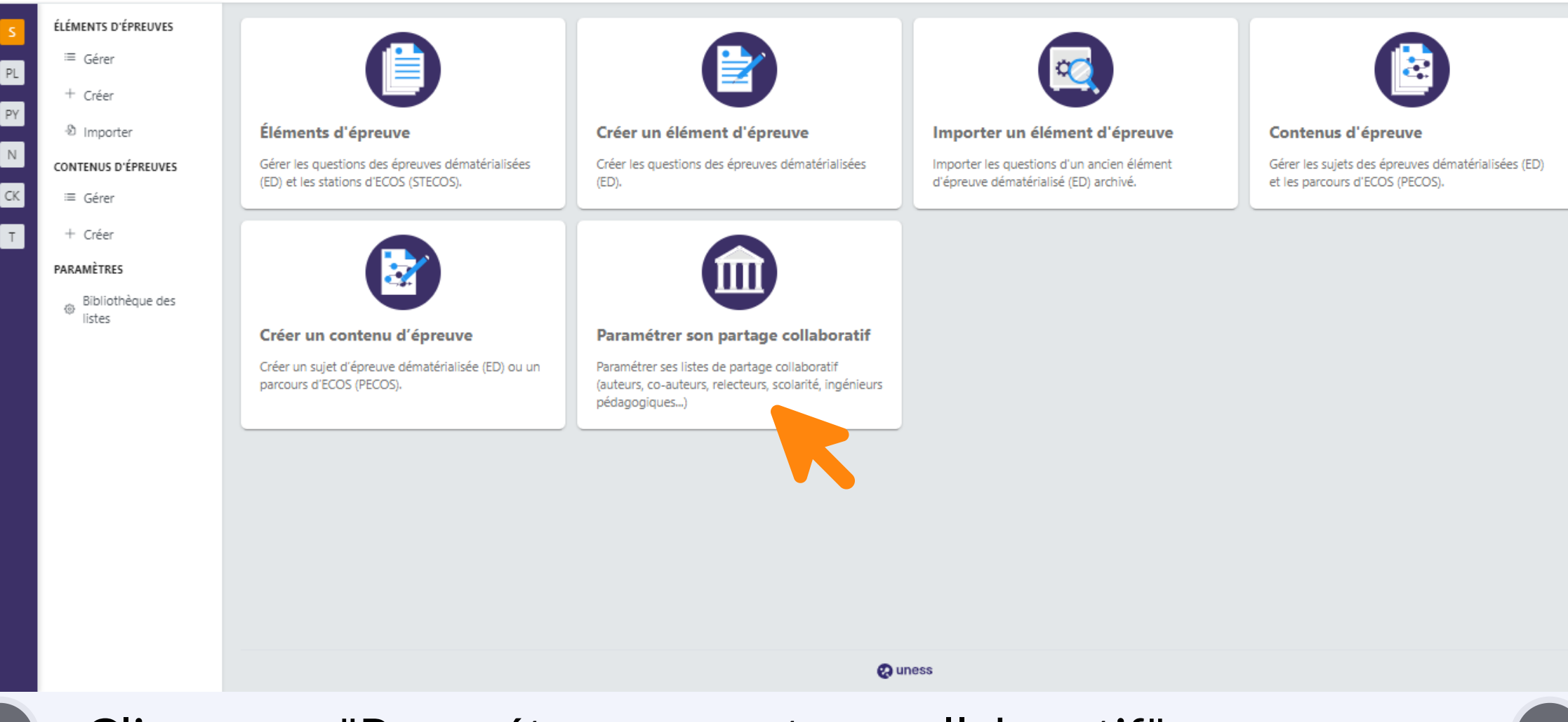

Cliquer sur "Paramétrer son partage collaboratif"

## **Mise à jour partage collaboratif**

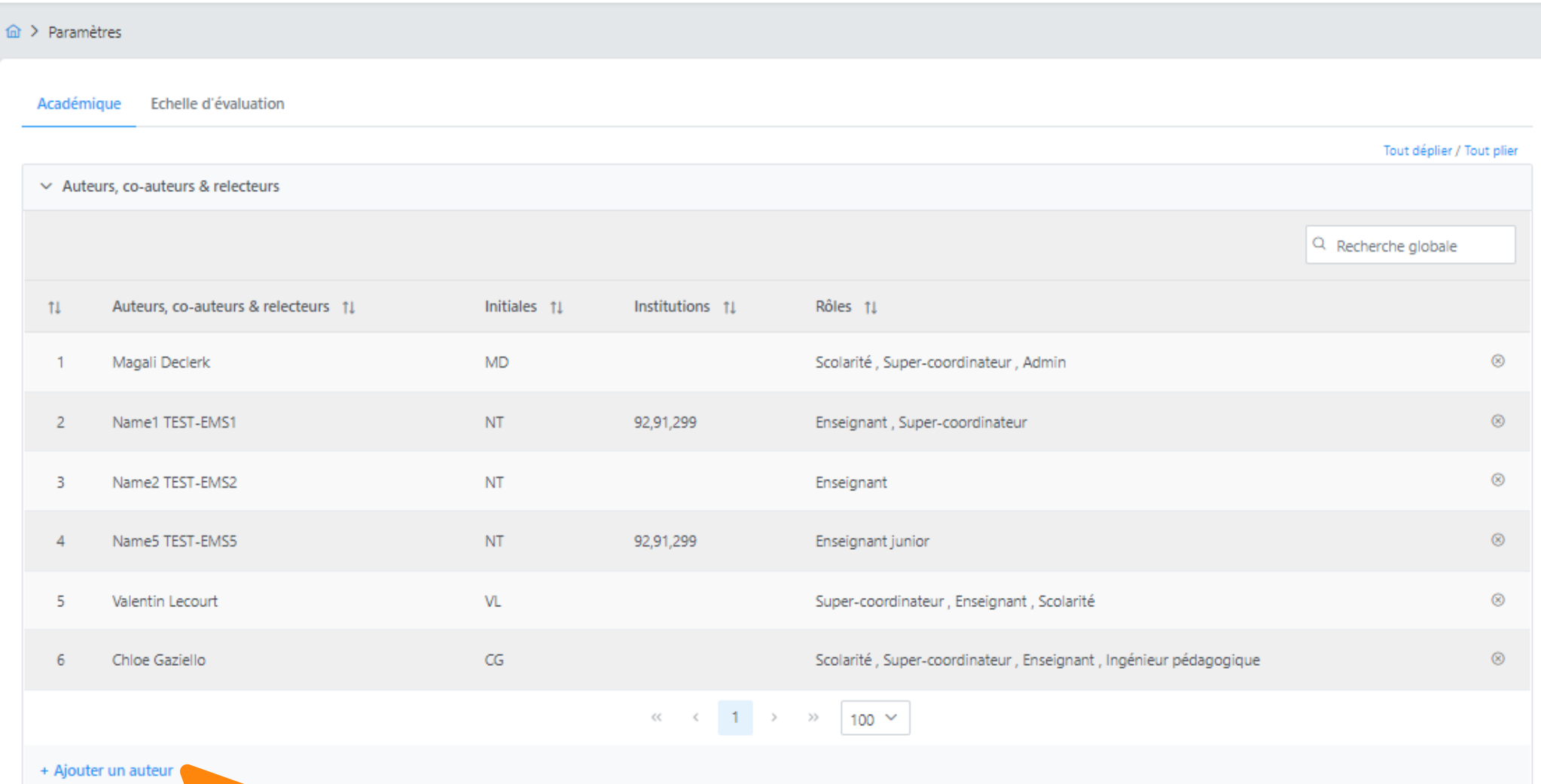

Cliquer sur Ajouter un auteur

## **Mise à jour partage collaboratif**

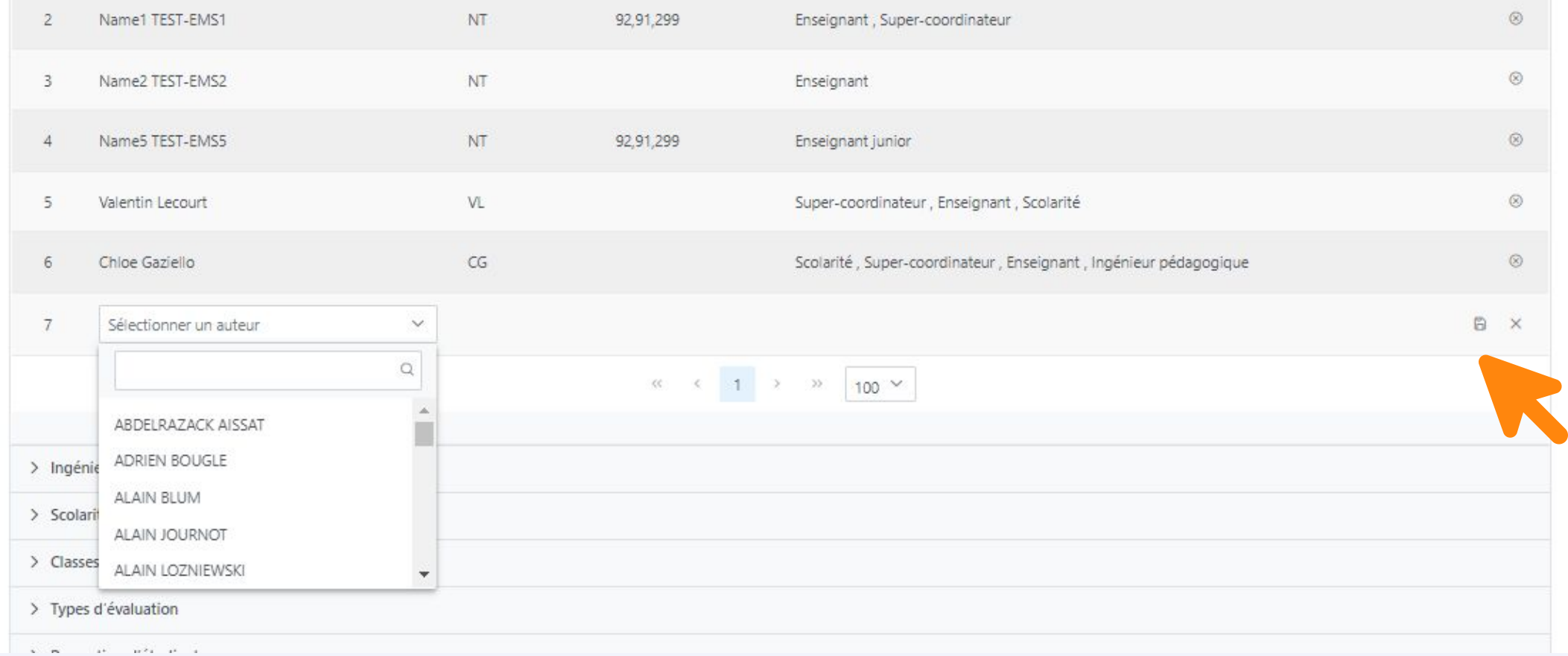

### Rechercher la personne dans la liste déroulante, puis cliquer sur enregistrer

#### **43** uness évaluation studio  $\equiv$

#### A Magali DECLERK Y

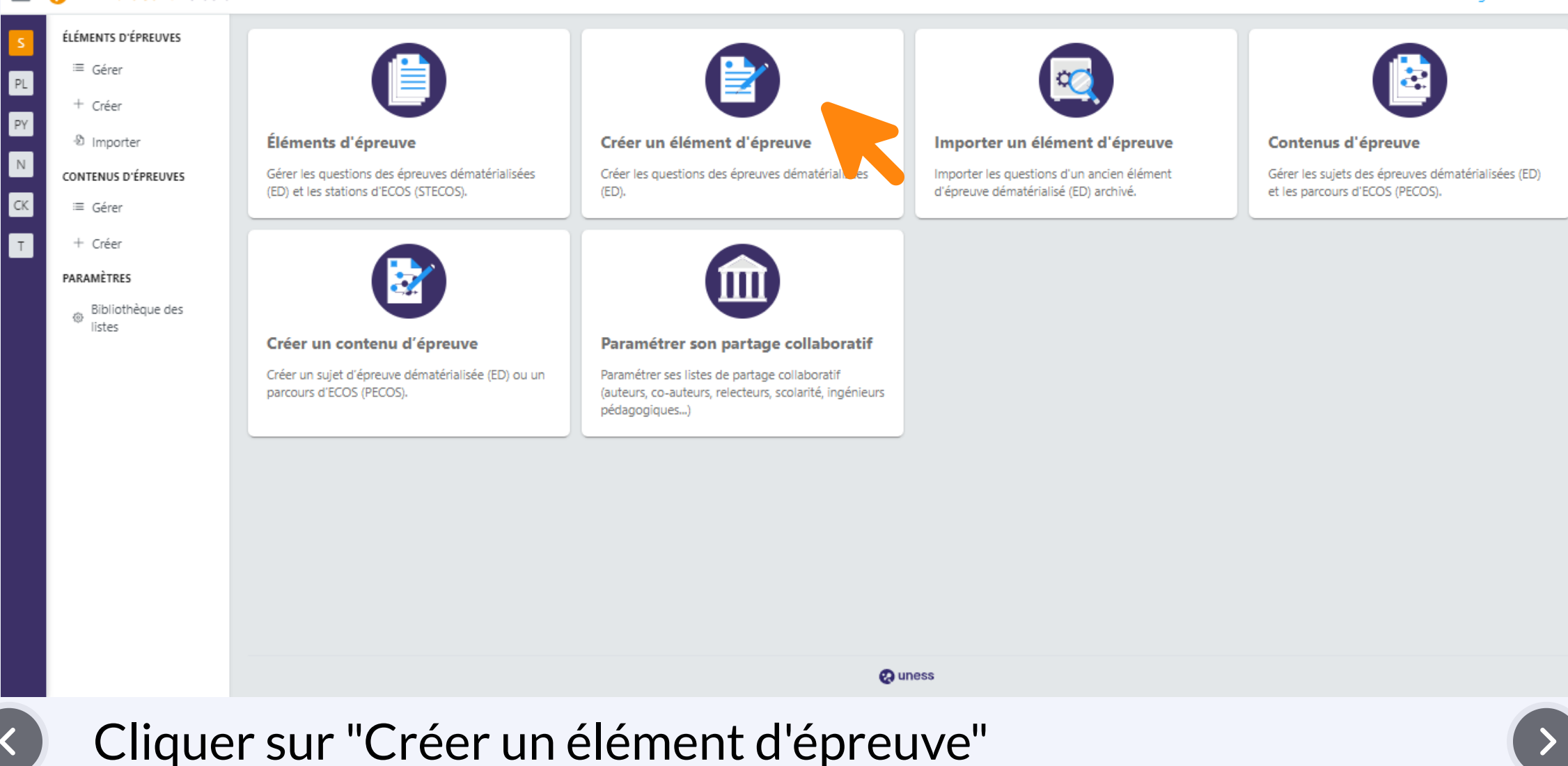

## **Création d'un élément d'épreuve de type TCS**

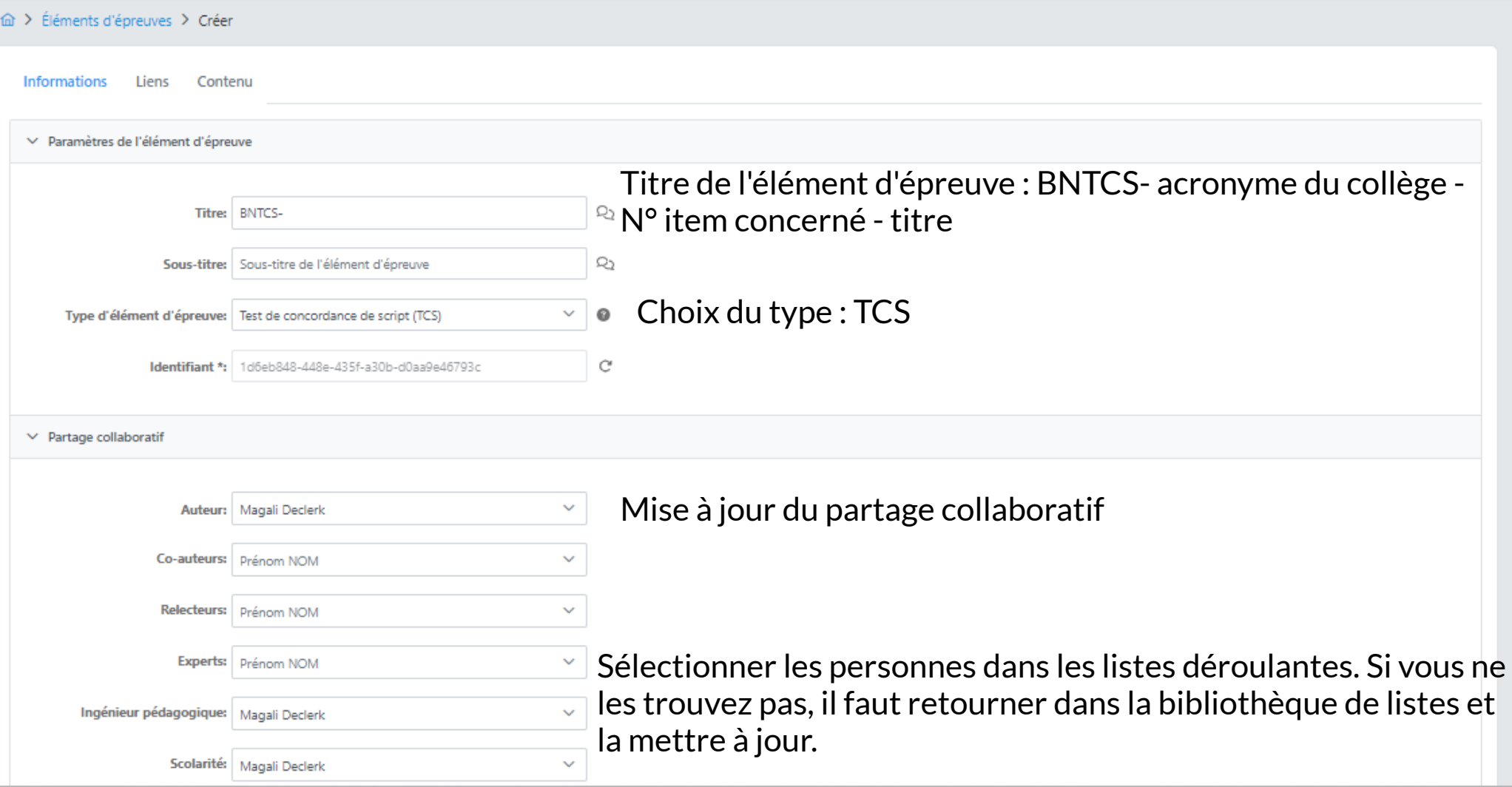

### R. **Création d'un élément d'épreuve de type TCS**

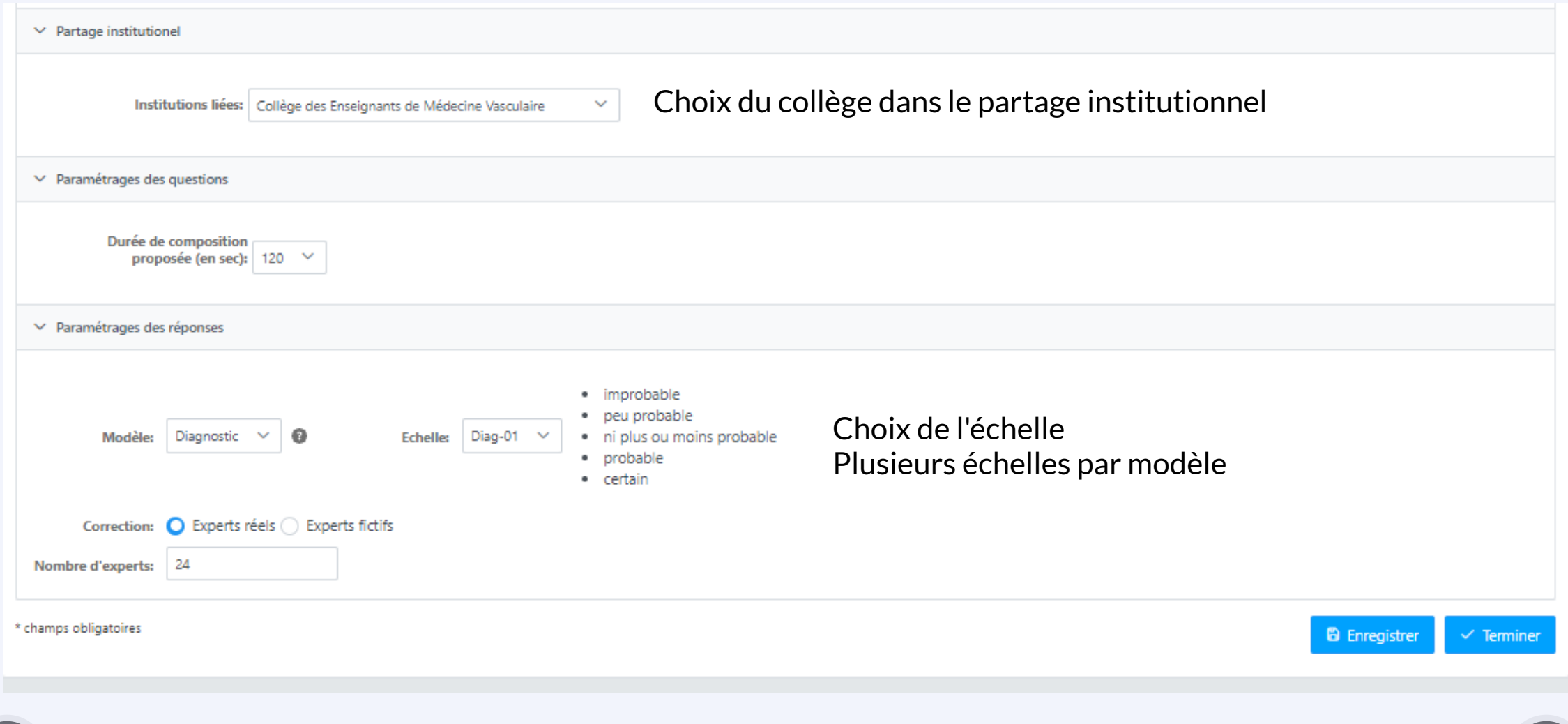

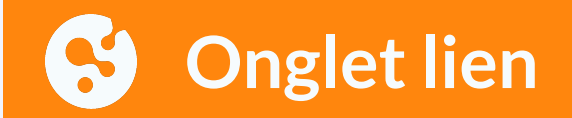

 $\widehat{\omega}$  > Éléments d'épreuves > Créer

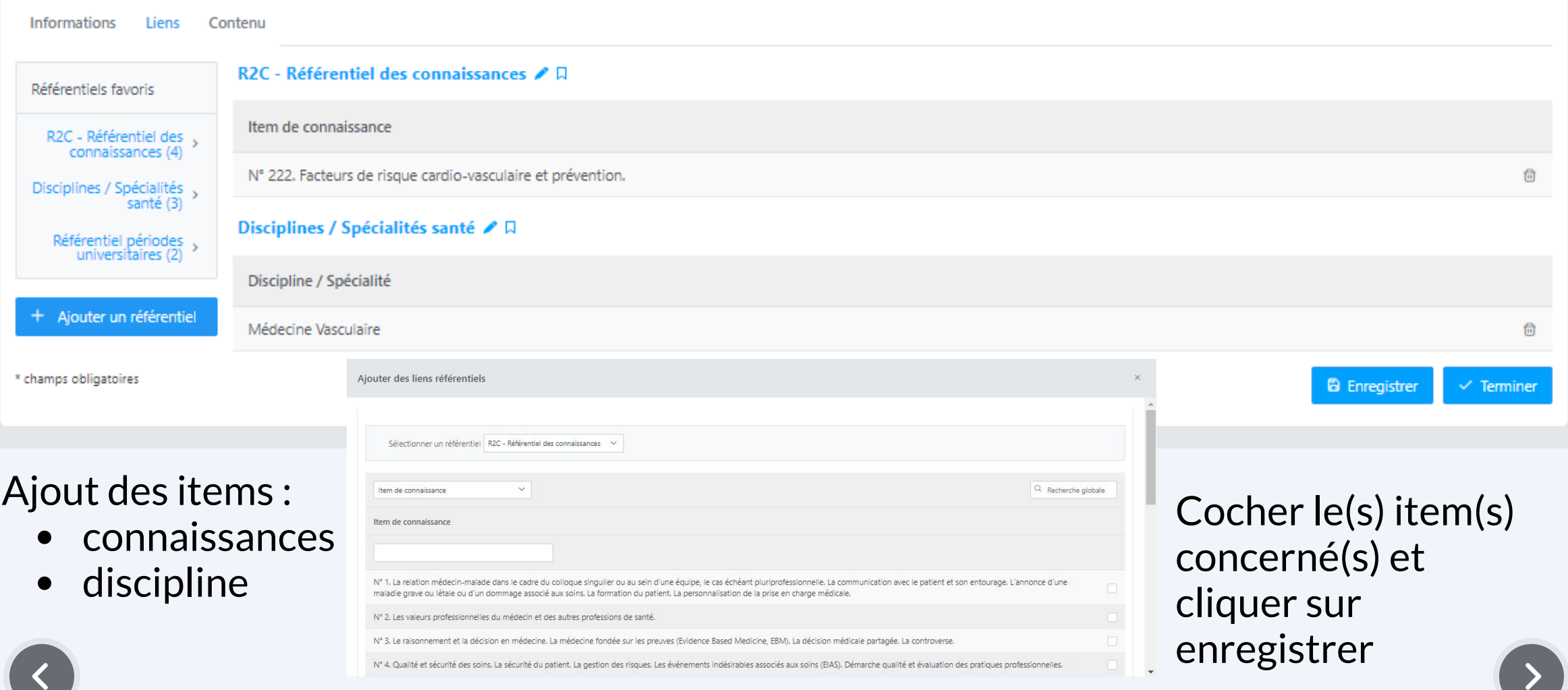

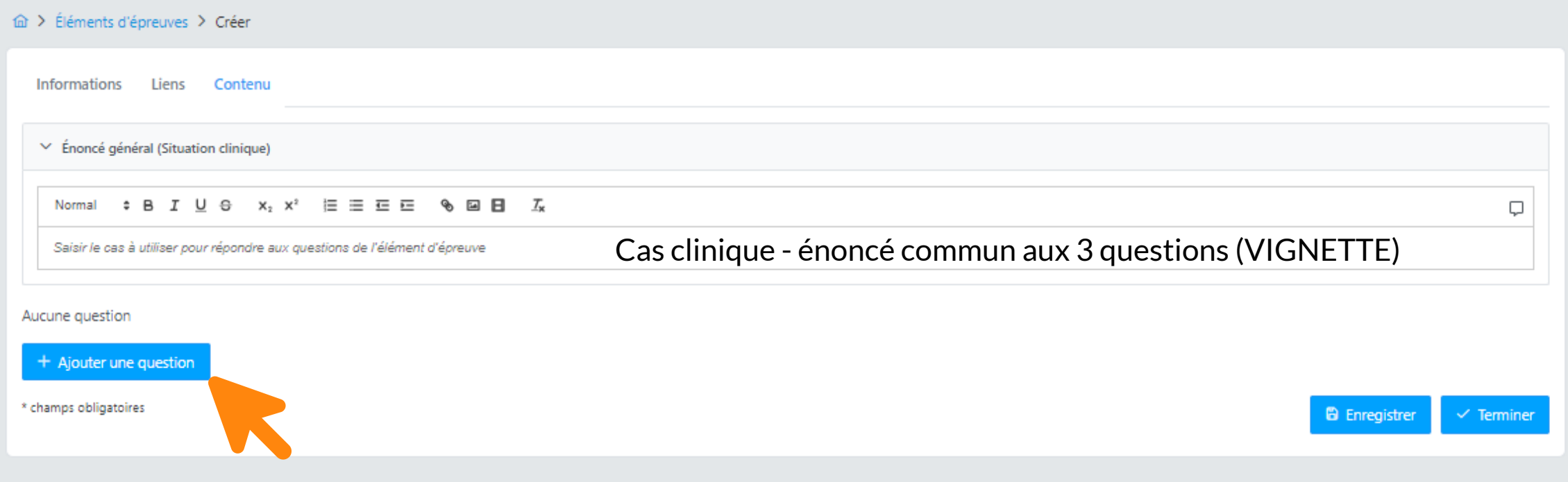

### Ajout des questions en cliquant sur le bouton

### S **création des questions**

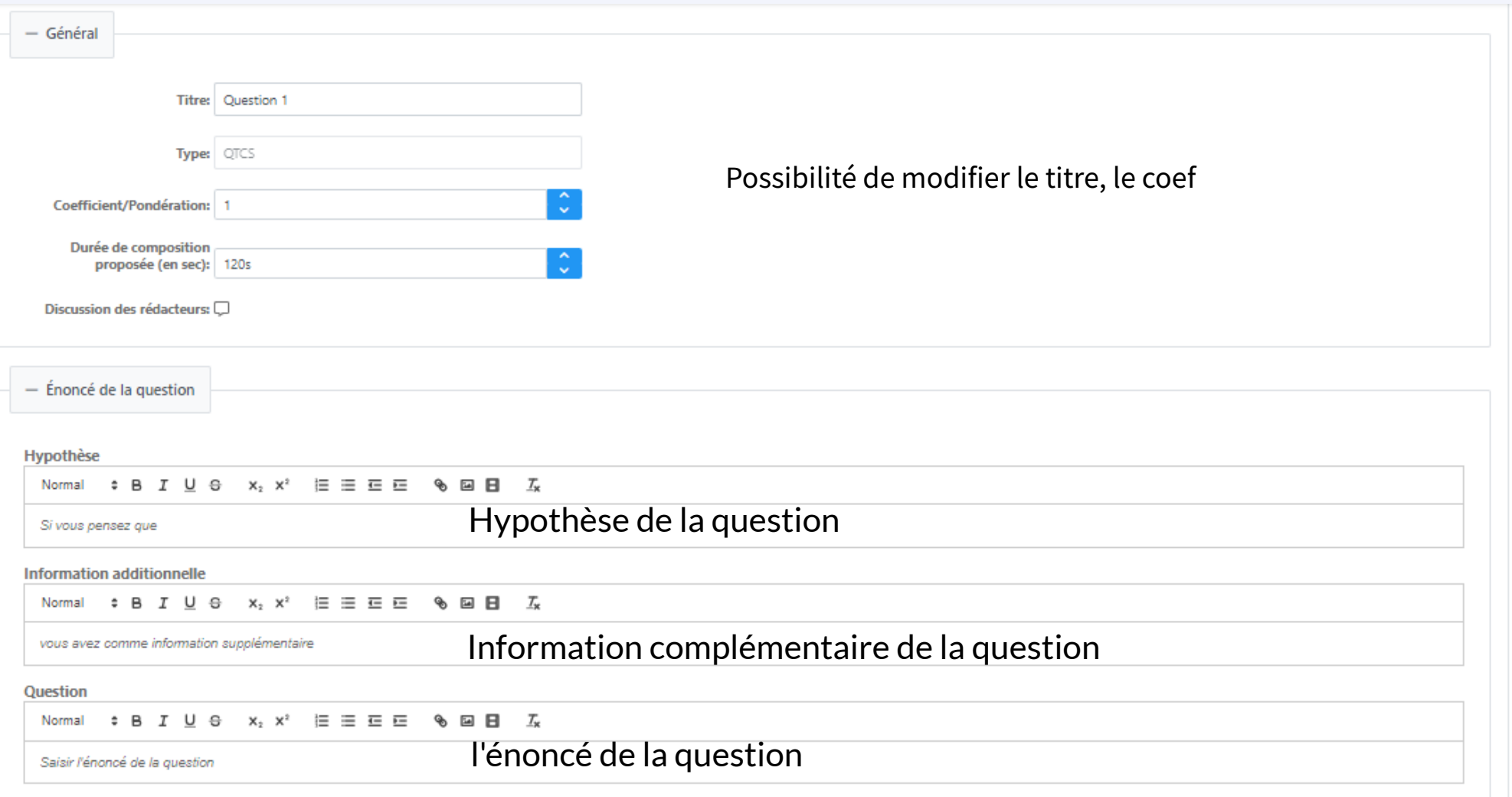

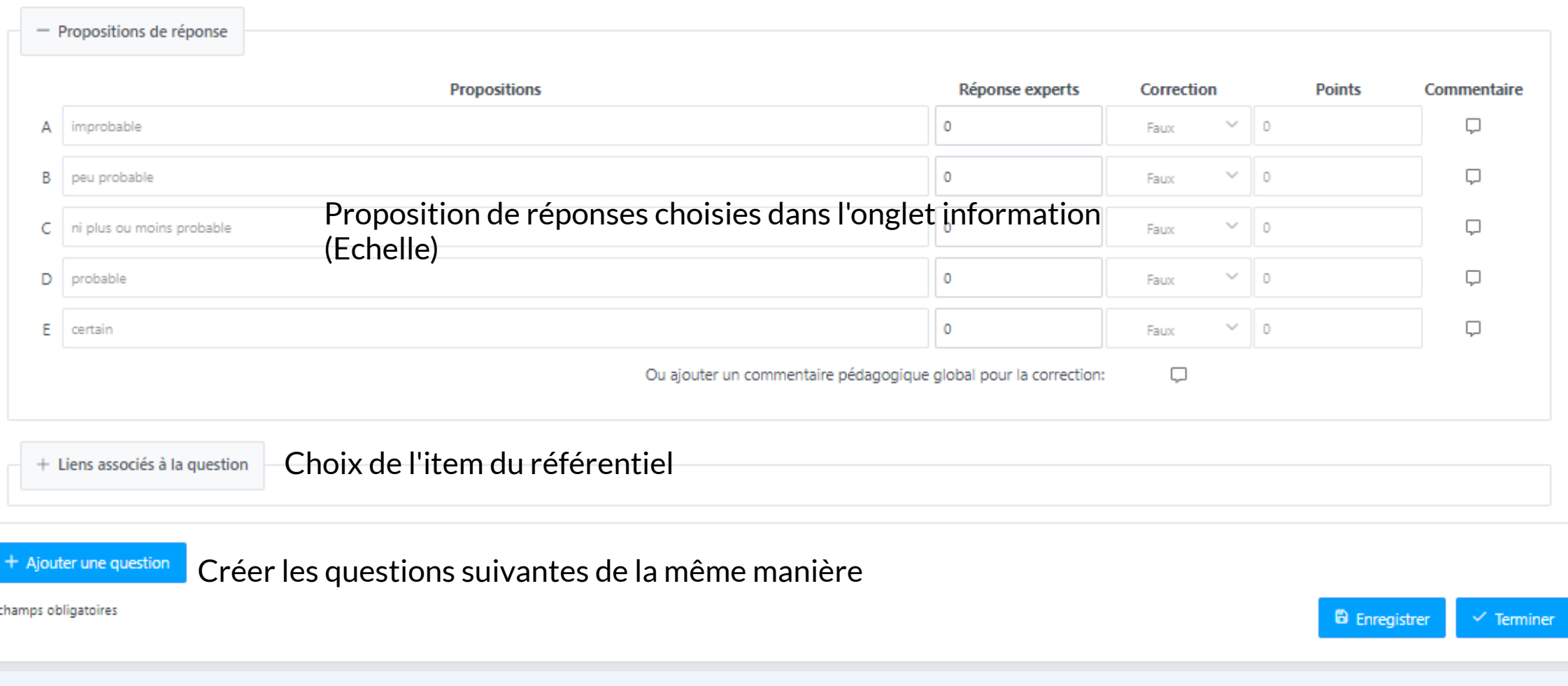

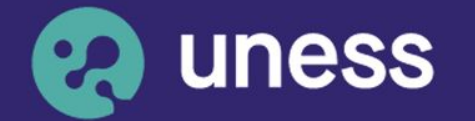

**Université** numérique<br>en santé et sport.

### Nous vous remercions d'avoir suivi ce guide.

Pour toutes questions techniques, veuillez contacter notre cellule d'assistance à l'adresse : sos.uness.fr

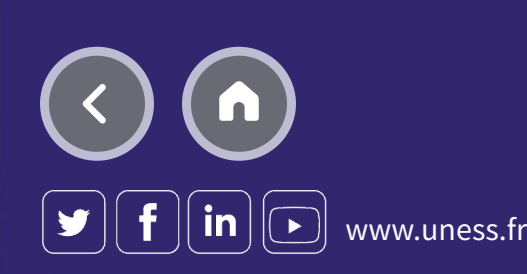